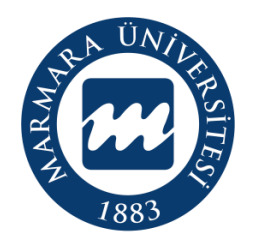

# **MARMARA ÜNİVERSİTESİ LİSANSÜSTÜ BAŞVURU SİSTEMİ AKIŞI**

Lisansüstü programlara başvuru yapacak adayların <https://basvuru.marmara.edu.tr/> adresinden giriş yapması gerekmektedir.

Açılan sayfada; Başvuru sistemine kayıtlı adaylar T.C. kimlik numarası ve şifresi ile giriş yapabilirler. Daha önce başvuru sisteminde kayıtlı olmayan adayların **"Yeni Hesap"** butonuna tıklayarak hesap oluşturmaları gerekmektedir.

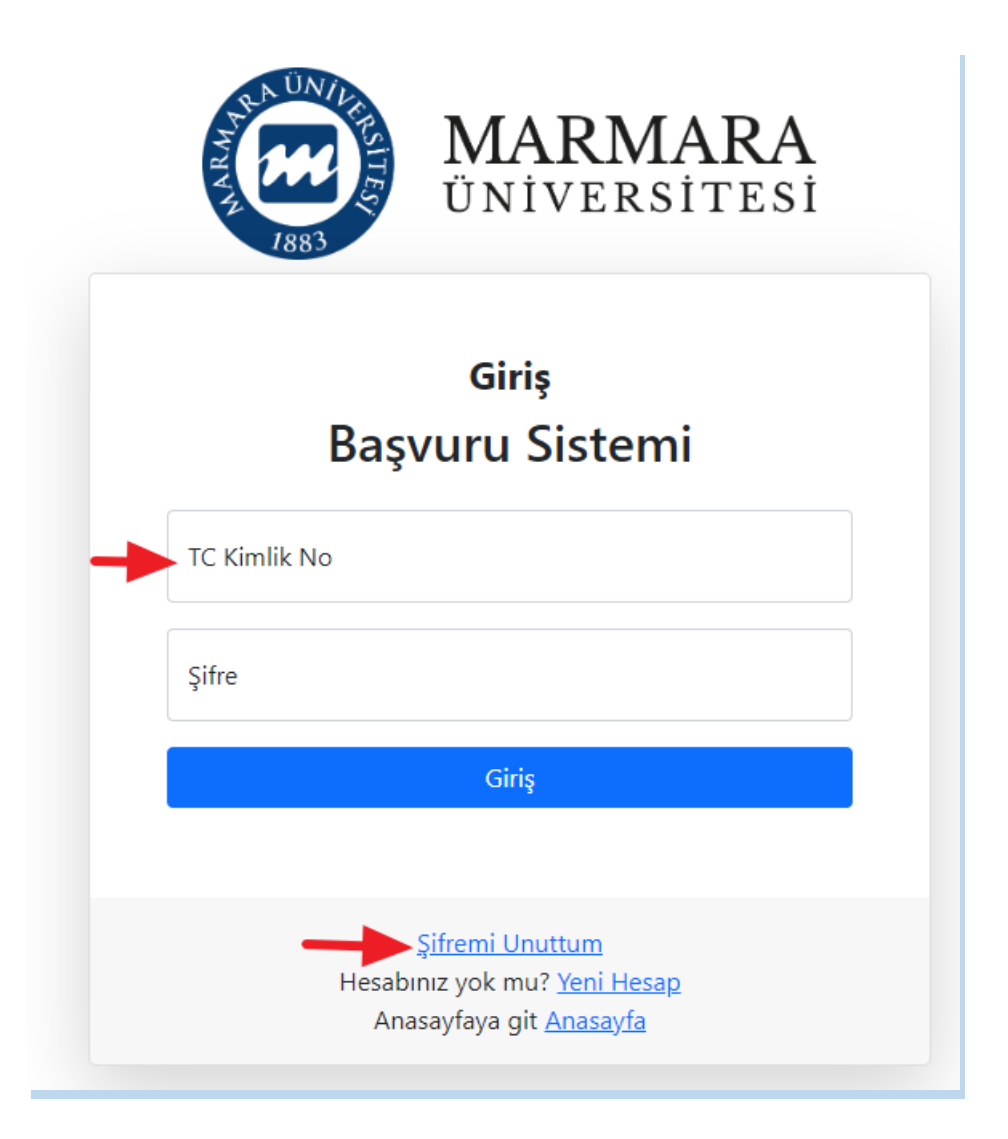

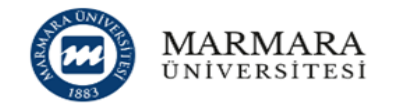

### Başvuru Sistemi'ne devam edebilmek için kaydol.

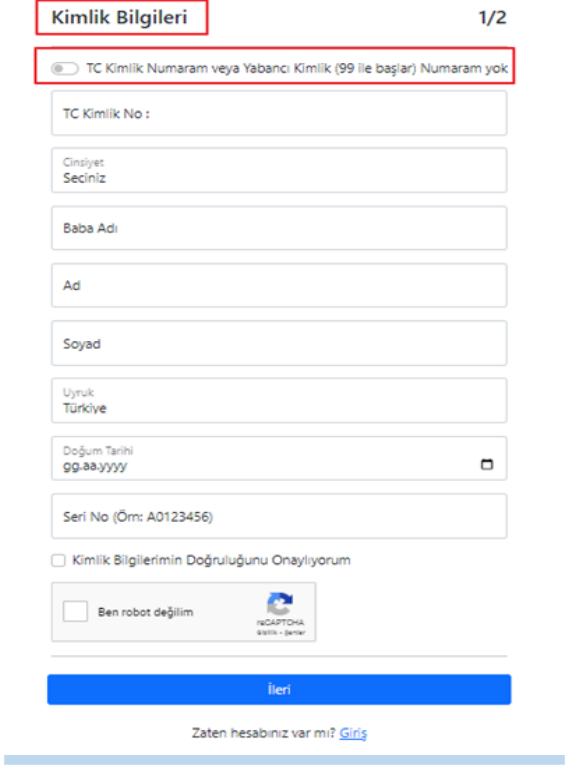

**"Yeni Hesap"** butonuna basarak ilk defa kayıt oluşturacak adaylarımız, aşağıdaki bilgileri eksiksiz doldurarak devam edeceklerdir.

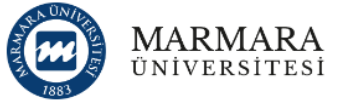

-------------------------------------------------------------------------------------------------------------

### Başvuru Sistemi'ne devam edebilmek için kaydol.

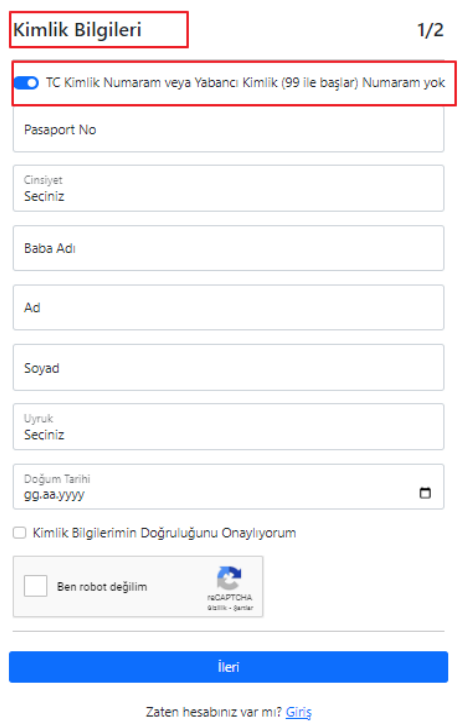

Başvurusunu Yabancı Uyruklu statüsünde yapacak olan adaylar aşağıdaki gibi *T.C. Kimlik veya Yabancı Kimlik Numaram Yok* kutucuğunu işaretleyerek Pasaport numaraları ile devam edeceklerdir.

Kullanıcı Kayıt Bilgilerini doldururken SMS bilgilendirmesi almak isteyen adaylar ilgili alanı işaretlemek zorundadır. Aşağıdaki bilgileri doldurduktan ve "**Fotoğraf Yükleme"** işleminden sonra kayıt işlemlerini tamamlayabilirler.

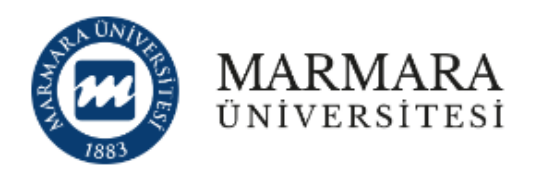

# Başvuru Sistemi'ne devam edebilmek için kaydol.

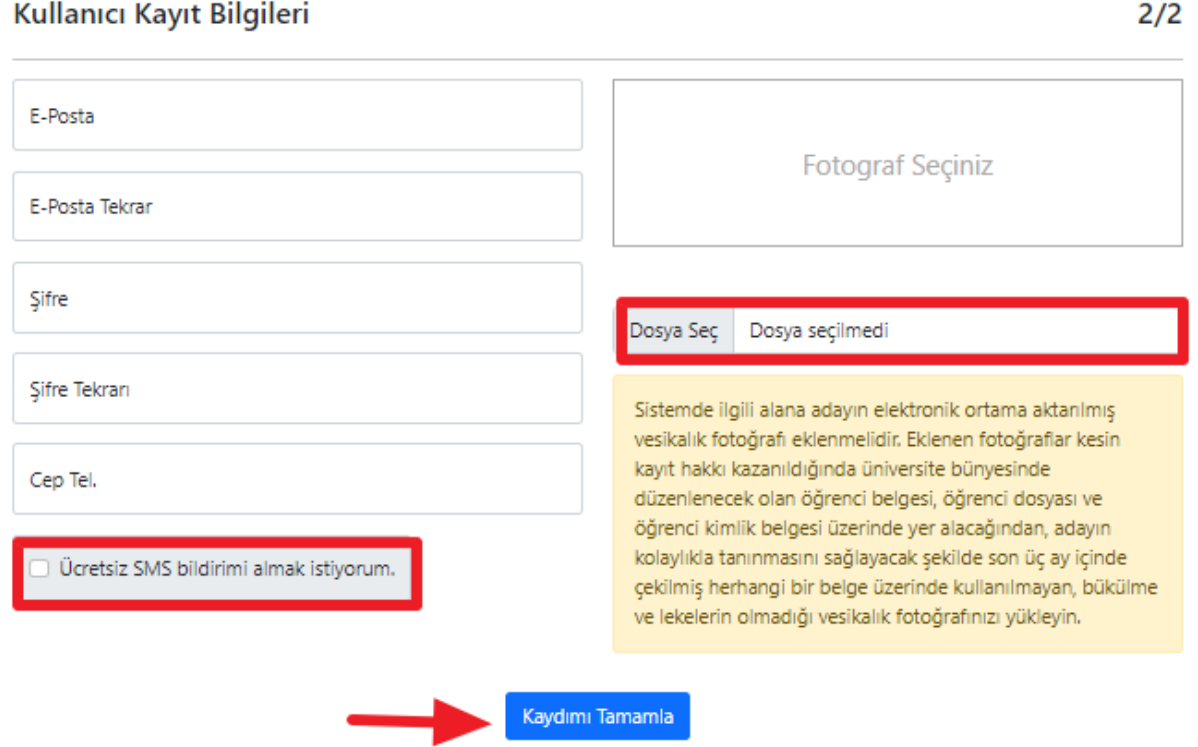

Kullanıcı Kayıt Bilgileri tamamlandıktan sonra belirtmiş olduğunuz mail adresine aktivasyon kodu gönderilecektir

**UYARI:** E-Posta hesabınızın istenmeyen (spam) klasörünü kontrol etmeyi unutmayın. E-Posta adresinize gönderilen aktivasyon kodunu aktifleştirmeden başvuru sistemi kullanıcı kaydınız tamamlanmaz. Başvurunuz henüz tamamlanmamıştır. Lütfen devam ediniz.

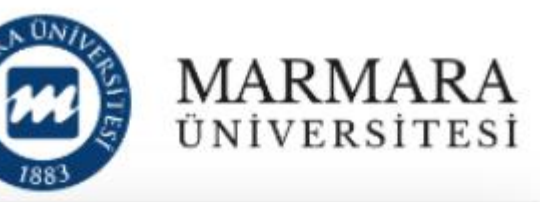

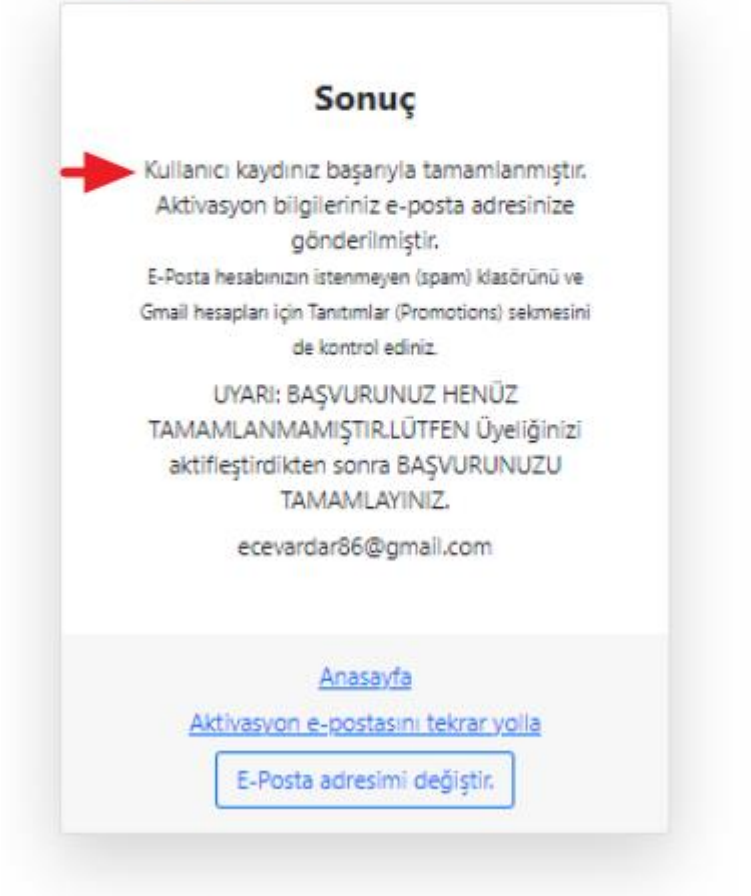

Kayıt işlemini tamamlayan adaylar sonra "**Açık Başvurular**" butonundan başvurmak istediği alanı seçebilirler.

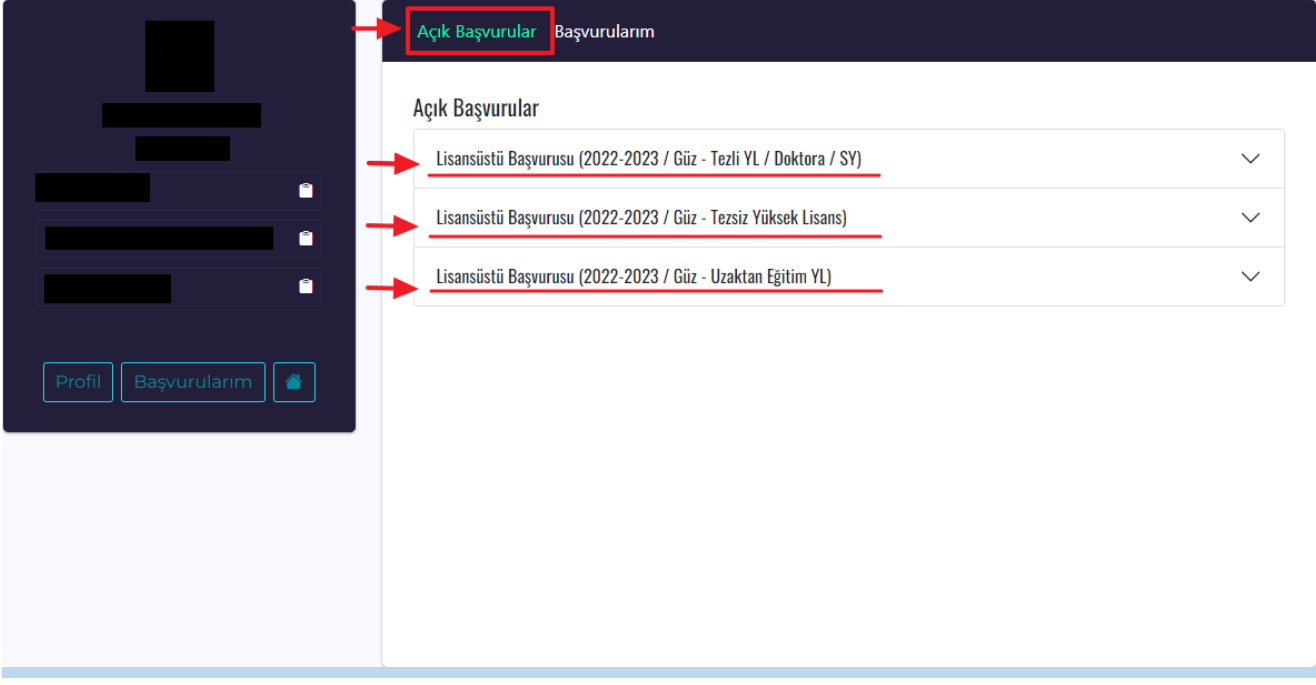

Kullanıcı Kayıt Bilgileri tamamlandıktan ve başvuru sistemine giriş sağlandıktan sonra karşınıza gelen ekranda **"Açık Başvurular"** kısmında Üniversitemizde açık bulunan tüm başvurular görüntülenebilir. Lisansüstü Tezli/Tezsiz vb. seçimi yapıldıktan sonra **"Yeni Başvuru"** butonuna tıklayarak başvuru süreci başlatılmış olacaktır.

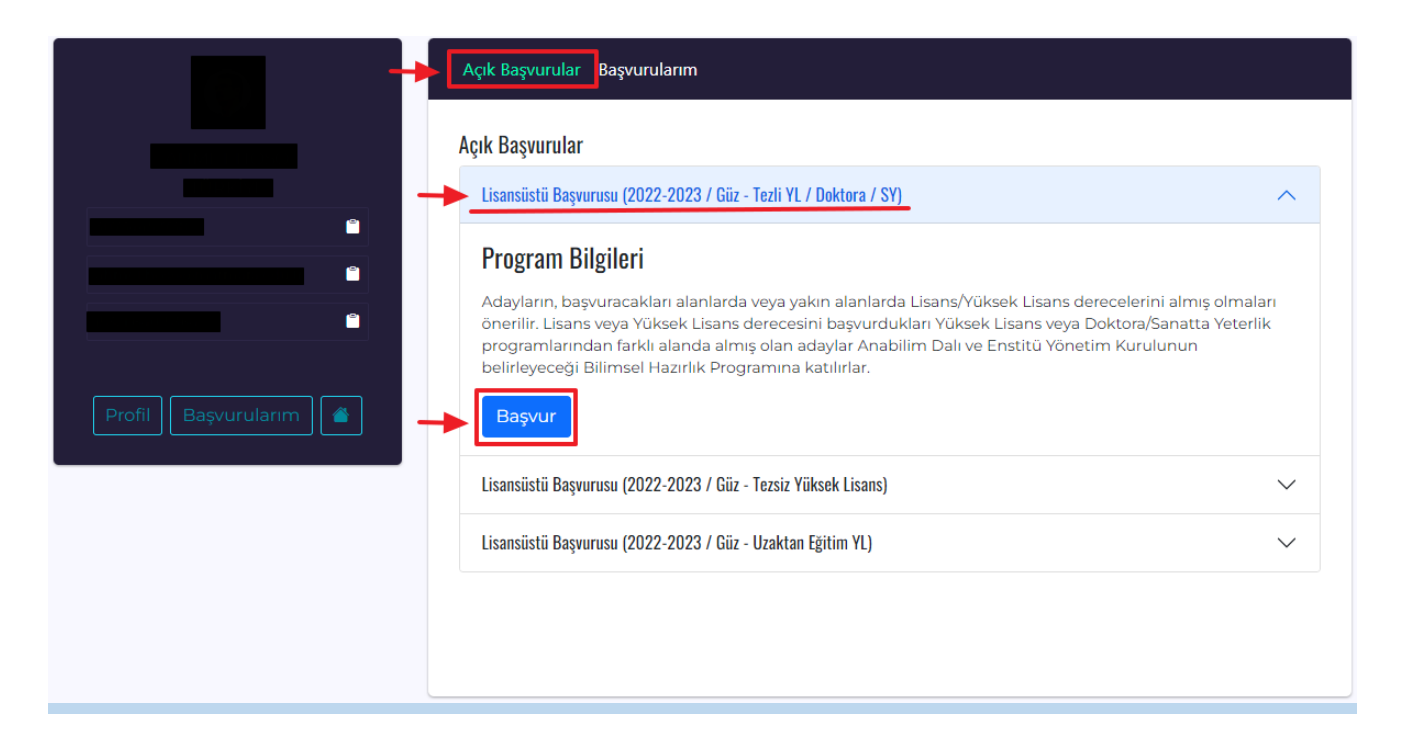

# **Başvuru Adımları aşağıda ayrıntılı şekilde gösterilmiştir.**

1. Adımda KVK-Kişisel Verilerin Korunumu, Bilgilerin Doğruluğunu onaylayarak ilerleyebilirsiniz.

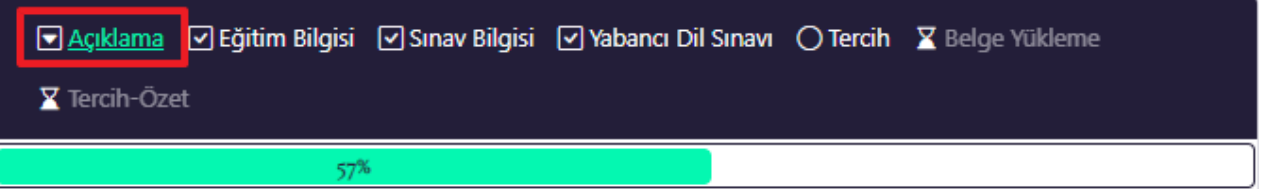

- · Adayların, başvuracakları alanlarda veya yakın alanlarda Lisans/Yüksek Lisans derecelerini almış olmaları önerilir.Lisans veya Yüksek Lisans derecesini başvurdukları Yüksek Lisans veya Doktora/Sanatta Yeterlik programlarından farklı alanda almış olan adaylar Anabilim Dalı ve Enstitü Yönetim Kurulunun belirleyeceği Bilimsel Hazırlık Programına katılırlar.
- · Bir aday Tezsiz YL için en fazla iki programa, Tezli YL, Doktora/Sanatta Yeterlik için bir program başvurusu yapabilir. Ancak tezsiz yüksek lisans programları hariç, aynı anda birden fazla lisansüstü programa kayıt yaptırılamaz ve devam edilemez.
- · Türkçe ve yabancı dilde eğitim yapılan tezli yüksek lisans programları için YÖK/ÖSYM'ce kabul edilen merkezi yabancı dil sınavlarının birinden veya eşdeğerliği kabul edilen uluslararası yabancı dil sınavlarının birinden Senatoca onaylanan puanın alınmış olması gerekir.
- · Belgeler ilgili Enstitü tarafından kontrol edilip onaylanacaktır. Eksik ve hatalı belge ile yapılan başvurular değerlendirmeye alınmayacaktır.
- · Mülakat Yerleri ve Tarihleri başvurusu onaylanan adayların sınav giriş belgelerinde ve Enstitülerin web sayfalarında ilan edilecektir.
- · Adayların ilgili Anabilim/Anasanat Dalı tarafından ilan edilen tüm sınav ve mülakatlara katılmaları gerekmektedir.
- · Kesin kayıt tarihlerinde mezuniyet belgelerinin ibraz edilmesi gerekmektedir.
- · Tezsiz ve Uzaktan Öğretim Yüksek Lisans programlarından kendi isteği ile kaydını sildiren adaylara öğrenim ücreti/ders ücreti iadesi yapılmayacaktır.

## **KVK - Kisisel Verilerin Korunumu**

Metni okumak için tıklayınız.

X Koşulları okudum ve kabul ediyorum.

### VBD - Verilen Bilgilerin Doğruluğu

D Başvuru sırasında gireceğim bilgilerin ve belgelerin bana ait olduğunu onaylıyorum. Sahte, yanıltıcı belge ve bilgi sunduğumun tespit edilmesi durumunda hakkımda 5237 Sayılı Türk Ceza Kanunu'nun Resmî Belgede Sahtecilik hükümlerine göre işlem yapılacağını kabul ediyorum.

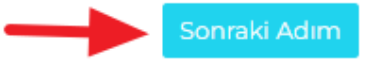

2. Adımda karşınıza çıkan **"Eğitim Bilgisi"** adımında bilgilerinizi **"Üniversite Bilgilerimi YÖKSİS Üzerinden Yükle"** butonuna tıklayarak getirebilirsiniz. Gelen bilgilerin doğruluğunu teyit edip "Kaydet ve İlerle" butonundan ilerleyebilirsiniz.

Yurtdışında eğitim gören adaylarımız tercihlerde kullanmak istediği eğitim bilgisini **'YÖKSİS'te kaydı olmayan eğitim bilgilerini gir'** butonunu tıklayıp manuel olarak ekleyebilirler.

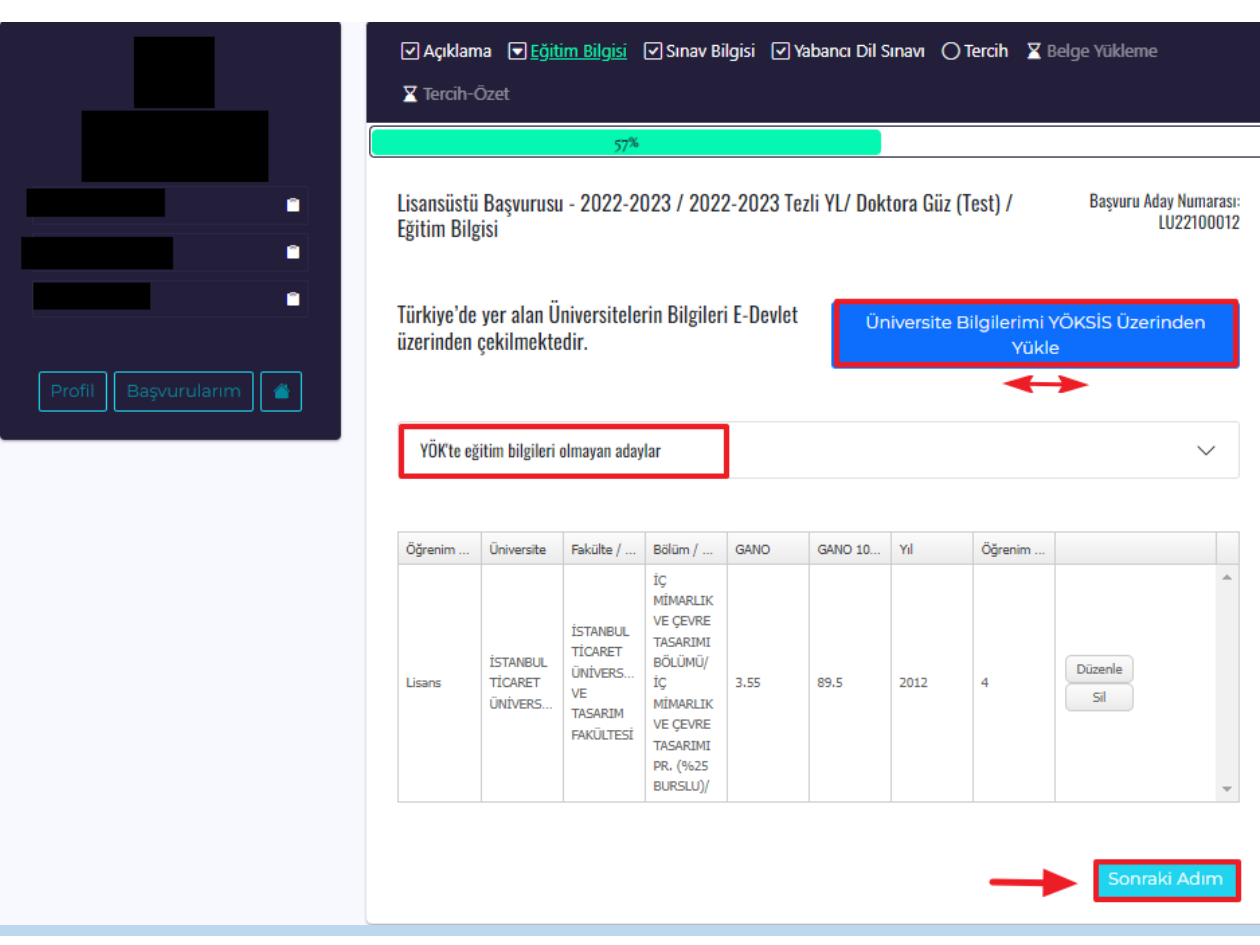

- 3. Adım olarak **"Sınav Bilgisi"** sekmesinde ALES veya YÖK tarafından eşdeğerliği kabul eden sınav bilgileri eklemelidir.
	- Tıpta uzmanlık, diş hekimliğinde uzmanlık, veteriner hekimliğinde uzmanlık ve eczacılıkta uzmanlık mezunları **'Uzmanlık Mezunuyum'** alanını işaretleyerek uzmanlık belgelerini yüklemelidir.

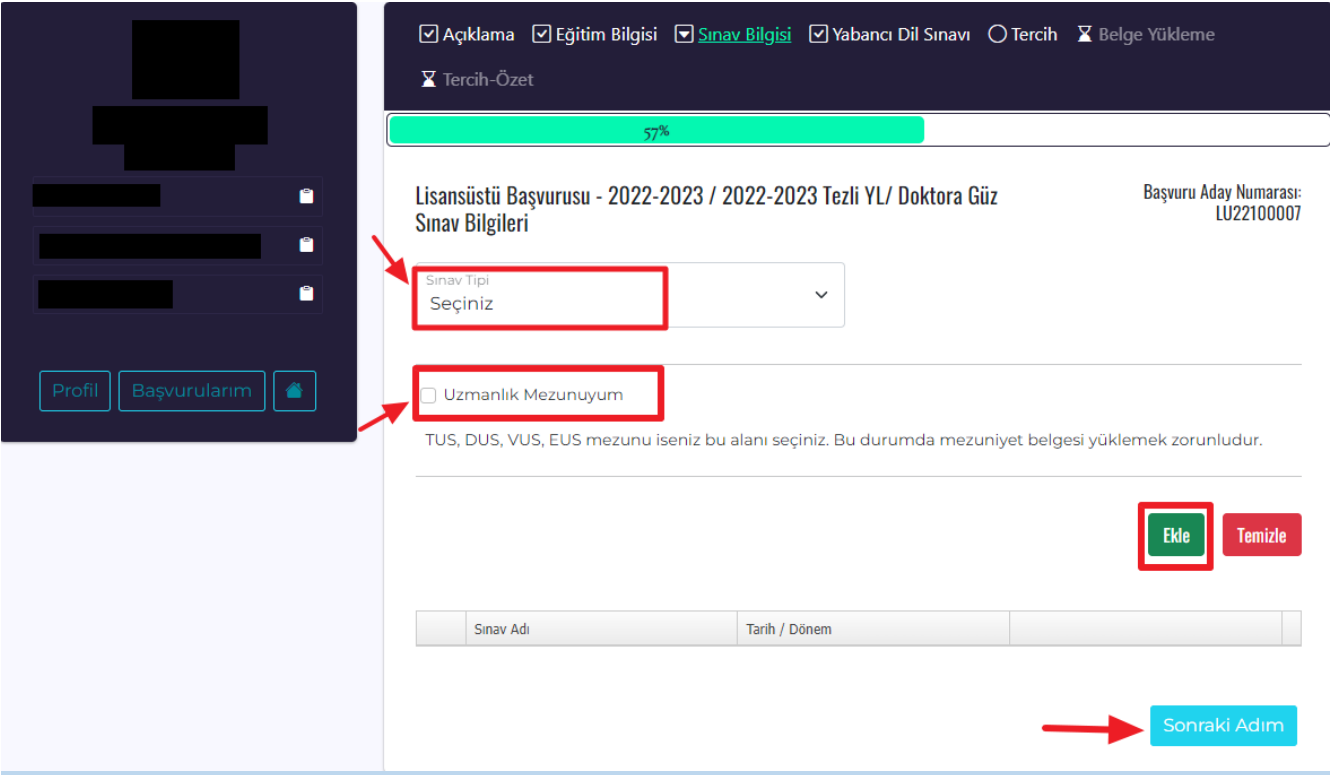

• Doktora/sanatta yeterlik mezunları **'Doktora mezuniyetim var'** butonunu tıklayarak Üniversitemiz tarafından belirlenen puanı kullanabilirler.

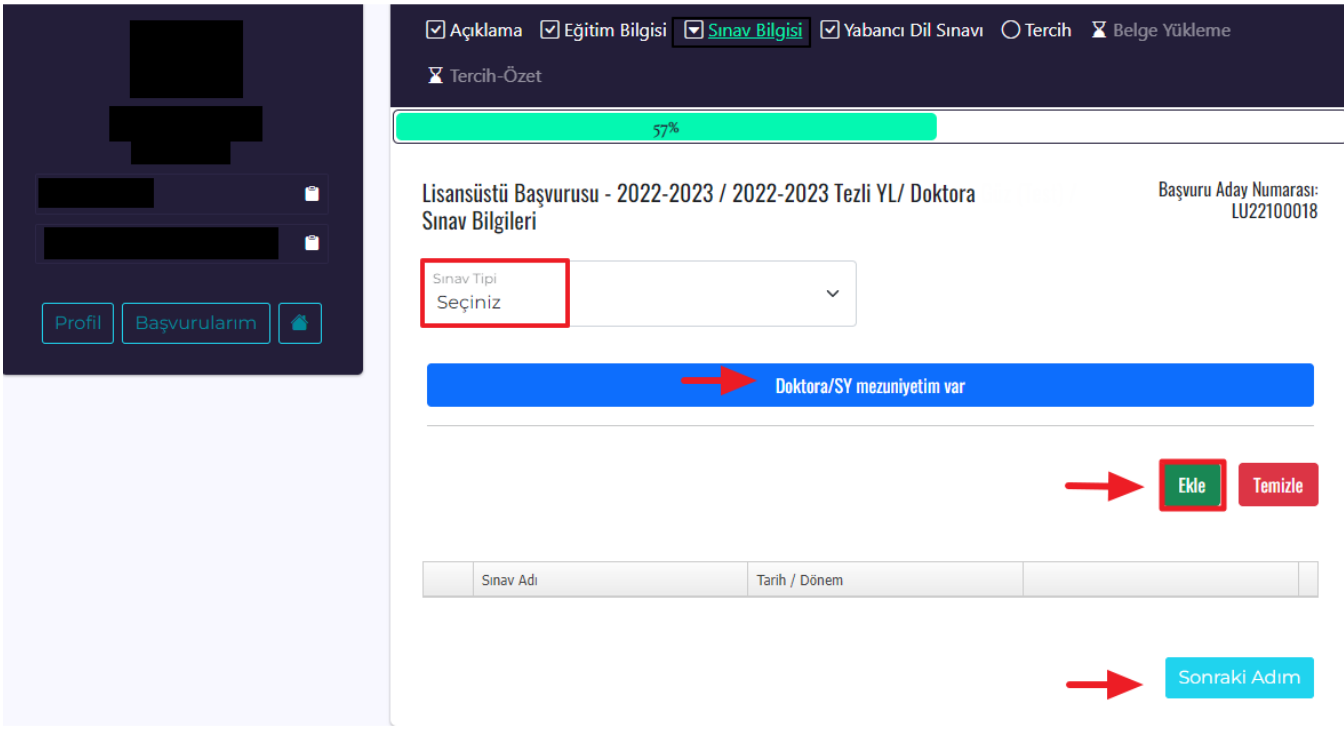

4. Adımda **"Yabancı Dil Sınavı"** sekmesindeki sınav bilgilerinizi ekleyip devam edebilirsiniz.

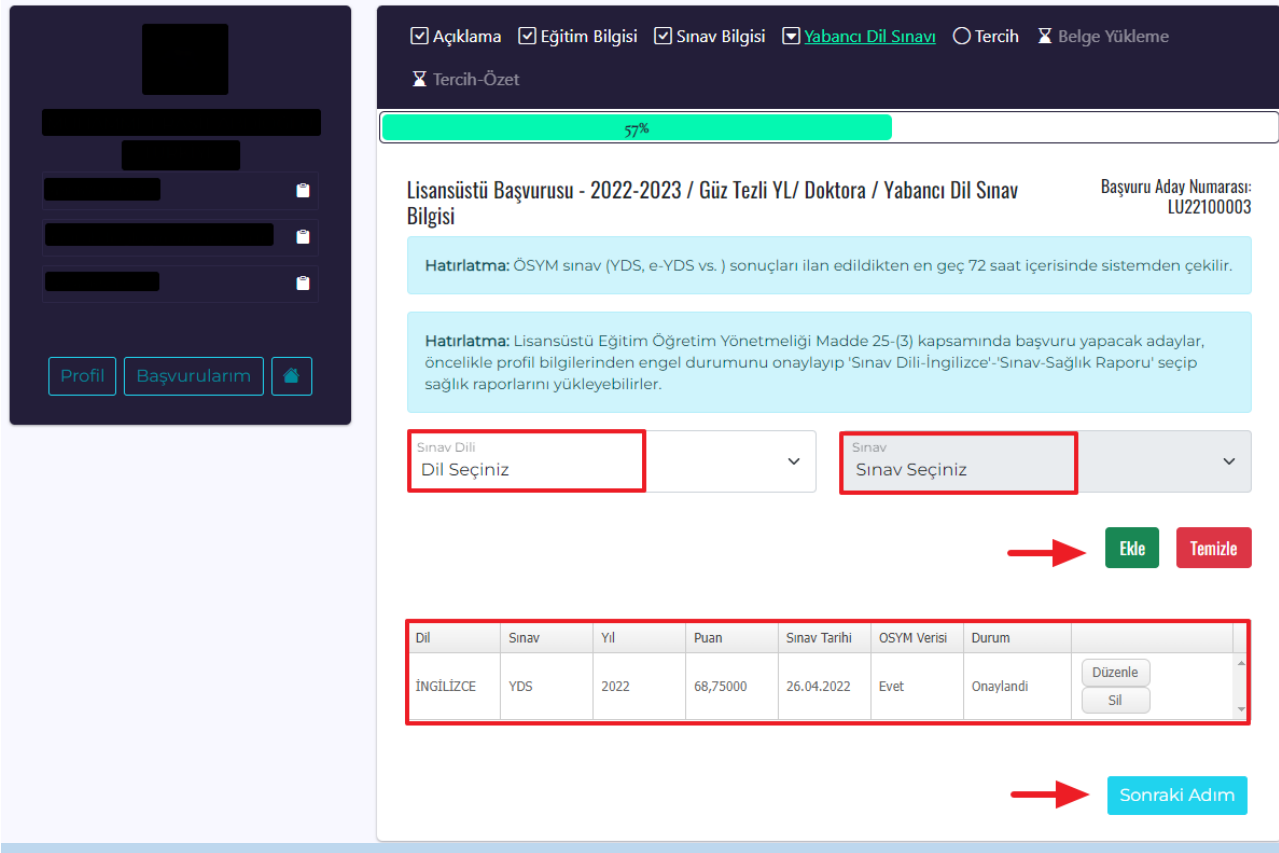

• Lisansüstü Eğitim Öğretim Yönetmeliği Madde 25- (3) kapsamında yabancı dilden muaf olacak adaylar aşağıdaki gibi 'Sınav Dili-İngilizce'-'Sınav-Sağlık Raporu' seçerek sağlık raporlarını yüklemeleri gerekmektedir.

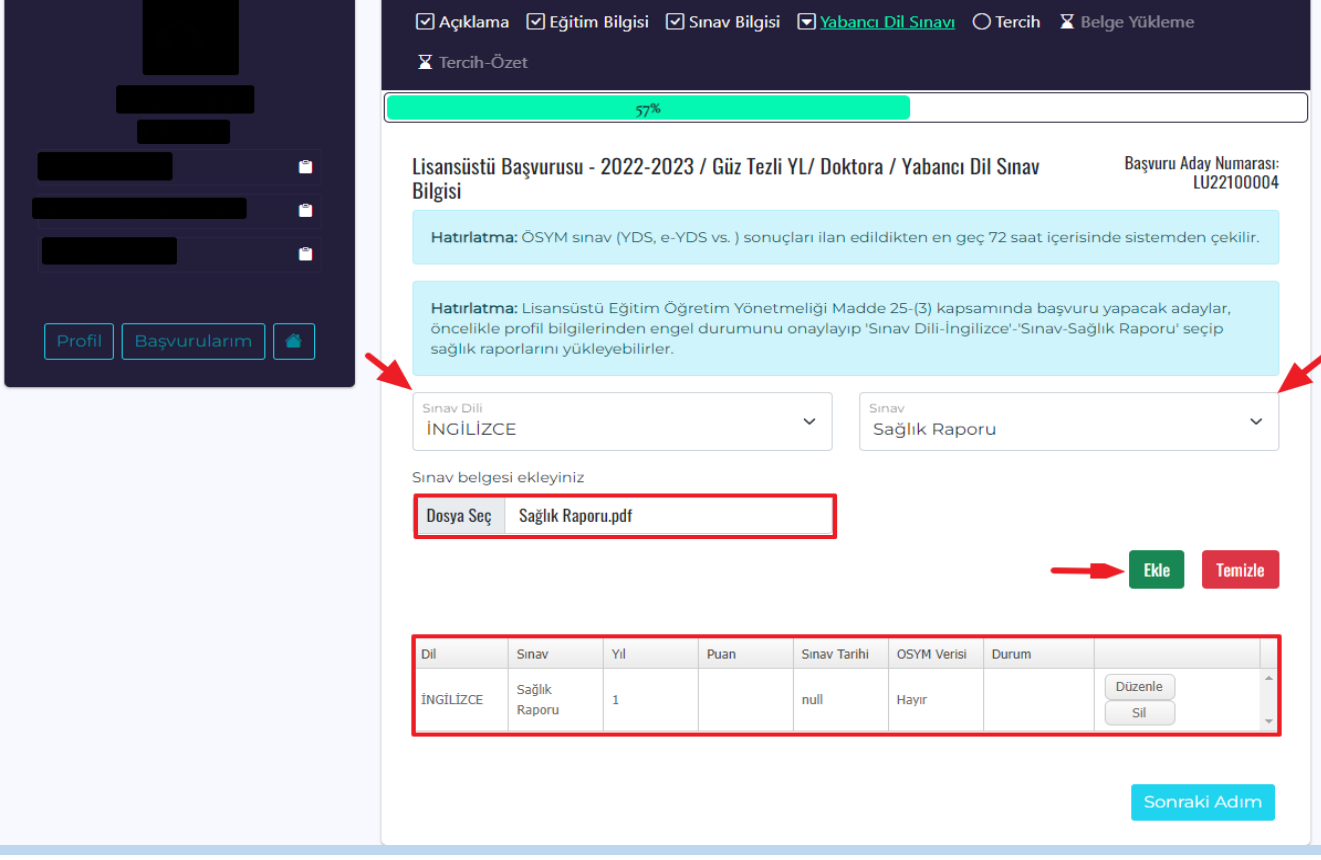

5. Adımda **"Tercih"** sekmesinde tercihinizi önce *Üst Birim Adı* sonra sırası ile *Birim Adı, Alt Birim***,** *Bölüm/Program* seçeneklerinden seçiminizi yaptıktan sonra kullanmak istediğiniz **GANO** bilgisini seçip **"Ekle"** butonunu seçerek devam edebilirsiniz.

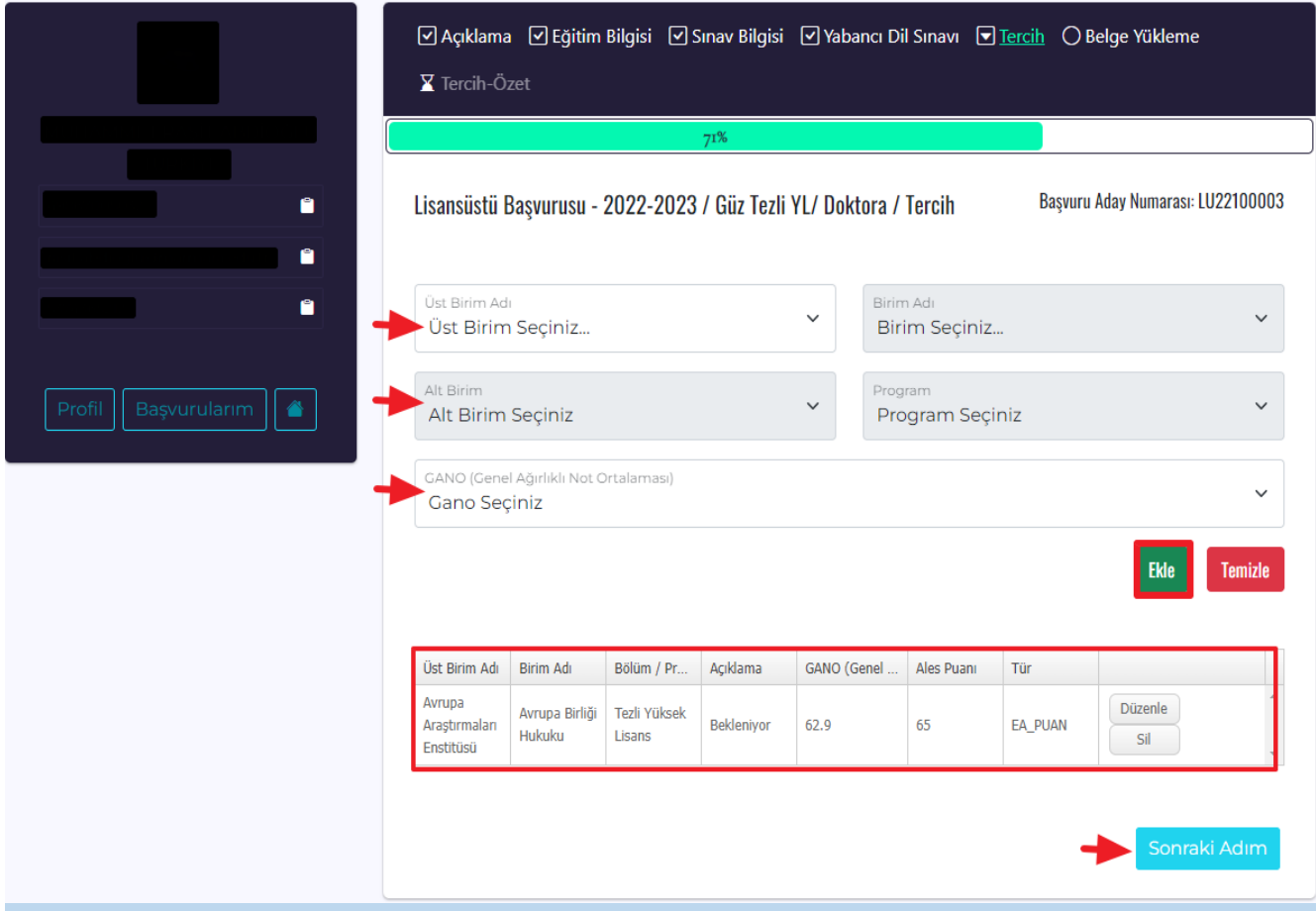

- 6. Adımda **"Belge Yükleme"** kısmında istenilen ve zorunlu olan tüm belgelerinizi **"Yükle"** kısmından yüklüyoruz. Dosya Boyutunuz büyük ise çeşitli programlar ile küçültebilirsiniz. Örneğin <https://smallpdf.com/tr/compress-pdf> adresinden dosya küçültmek için yardım alabilirsiniz.
	- Bu alandaki diğer belgeler enstitü ve program bazında değişiklik göstermektedir. İlgili enstitülerin web sayfalarını incelemenizi öneririz.

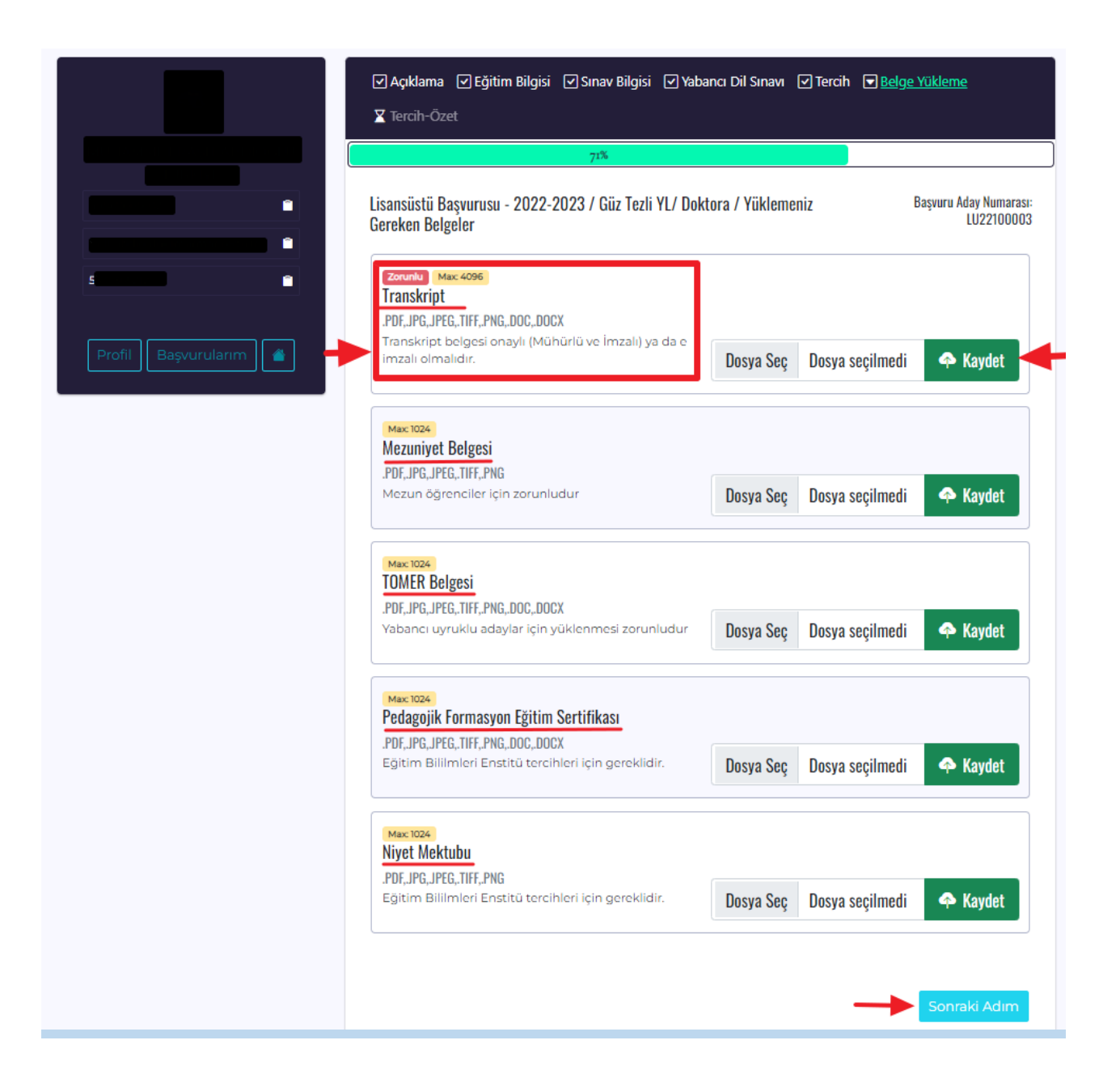

7. Adımda tüm işlemlerinizi tamamladıktan sonra **"Tercih Özet"** kısmı karşınıza çıkacaktır. Başvurunuzun durumunu buradan kontrol edebilirsiniz.

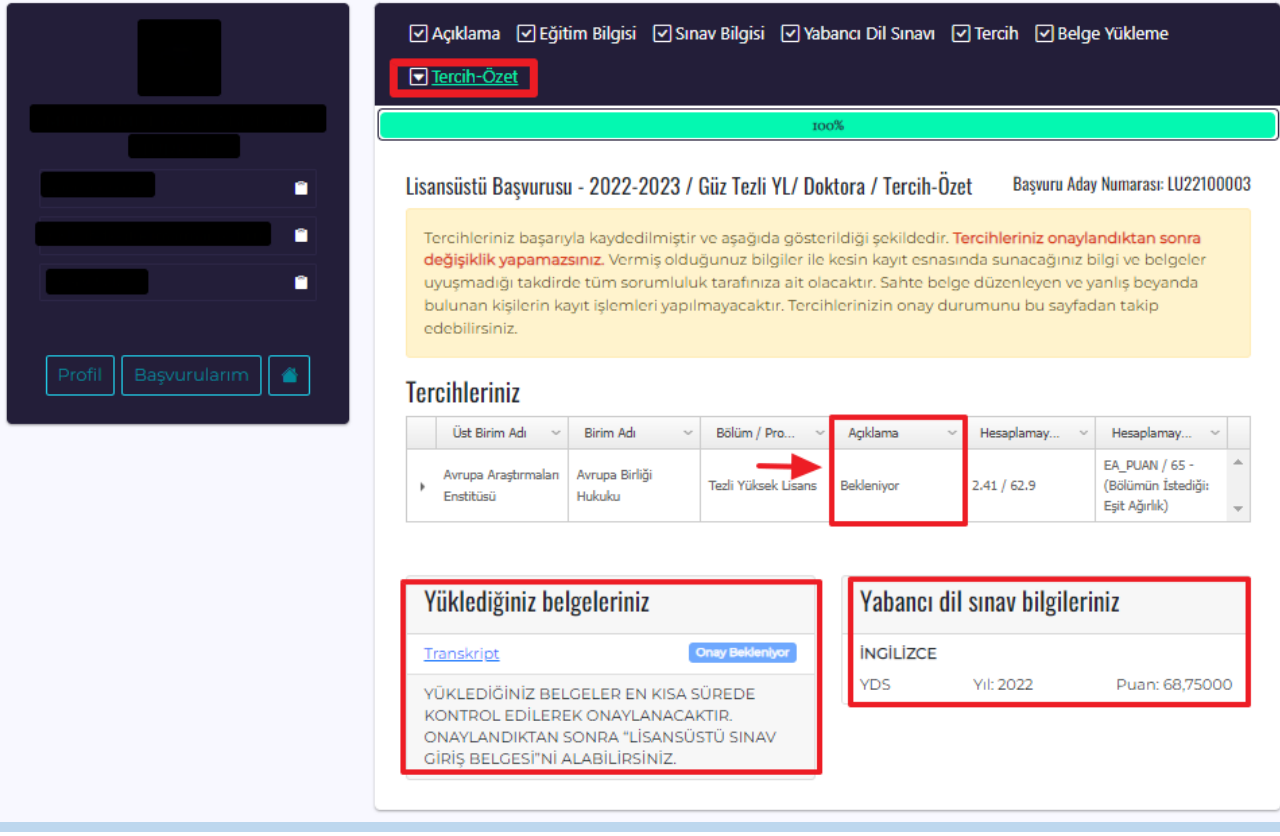

- Başvuru süreciniz tamamlandıktan sonra ilgili enstitü tarafından başvurunuzun değerlendirmesini yapılacaktır. Herhangi bir eksik belge vb. durum yok ise değerlendirmeniz yapılır ve başvuru durumunuz **"Başvurunuz Alındı"** olarak güncellenir. Başvurunuz alındıktan sonra eğitim bilgilerinizde ve tercihlerinizde değişiklik yapamazsınız.
- Başvurunuz alındığında **'Sınav Giriş Belgesi'** çıktısını alıp mesleki bilgi değerlendirme sınavı ve mülakata katılım sağlayabilirsiniz.
- Kayıt hakkı kazanan adayların kayıt işlemlerini yerleştirme sonuç ekranında yer alan **"Yerleştirme Sonuç Belgesi**" ile birlikte belirtilen kayıt tarihlerinde ilgili enstitüde yaptırmaları gerekmektedir.